# **Scheduling Blocks/Columns for IB** (International Baccalaureate)

This article discusses ways of entering your data for scheduling IB blocks/columns in such a way as to keep as much scheduling flexibility as possible.

The diagrams below show the Curricular Structure for a Year/Grade 12 which has both AS/A2 Blocks and IB blocks. Students either do AS/A2 or they do IB (there is no mixing).

The AS/A2 part needs 4 rows, using Class Scheduling Names of 12a, 12b, 12c, 12d, like this:

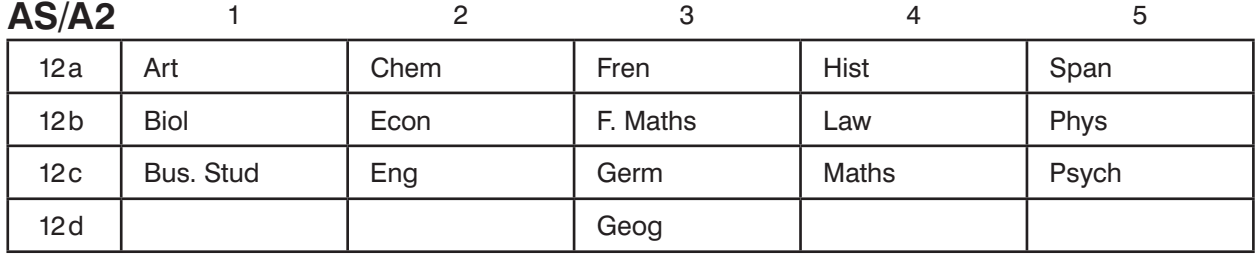

Full details of how to tackle this kind of curricular structure are given in Worked Examples 3/4/5 in Section I in your printed Manual.

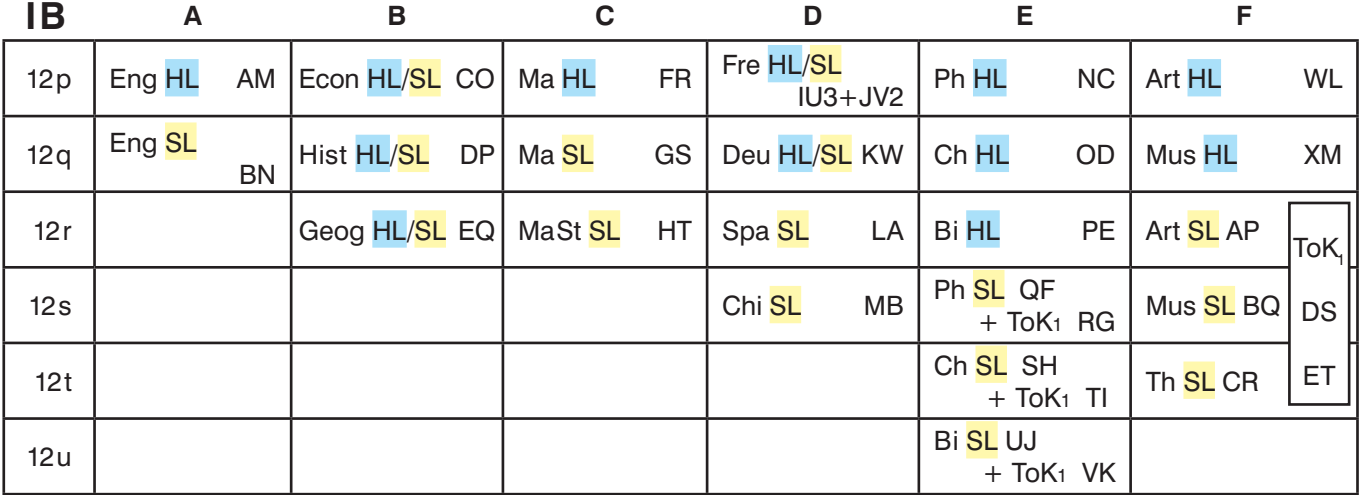

In the IB examples we'll assume that each HL group needs 5 single lessons [SSSSS], while each SL group needs only 3 single lessons [SSS]. Some HL/SL are taught together as discussed in the sections below.

In scheduling it's important to focus on the Teacher [not the subject label]. It is Teachers that cause conflicts/clashes, because they cannot be in two places at the same time [whereas subjects are just Labels to say what will be taught when the term begins]. In the diagram above the Teachers are shown in each cell using a 2-character code at the right-hand side [AM, BN, CO, etc].

Each of the 6 columns/blocks above shows a different timetabling problem, and each needs a different solution, as discussed in each section **A – F** below, using Simple Blocks or Container Blocks. Your situation may not be identical to any of them, but we hope you will be able to use these examples to deduce the best solution for your school.

**Appendix 1** explains a completely different (and simpler) way which is suitable for *smaller* schools, without using Container Blocks, which gives Individual Student Timetable printouts.

**Appendix 2** explains how to use the *Options* program to check that your students have each made correct choices, from each curriculum area, with the right balance of HL/SL.

# **Block A**

This is the simplest block. Teacher AM teaches the HL group for 5 Single lessons, while BN teaches the SL group for 3 lessons in the same block. So for 3 lessons they are both teaching at the same time ...and for 2 periods AM is teaching alone.

Since there are no other permutations we can enter this as Simple Blocks, using the 'Simple Block' wizard [see Section D in your printed Manual, and the relevant HelpMovie].

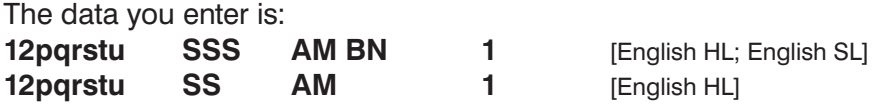

The '1' is a 'Global DayBlocking Code [see Sections D and H23], which tells *TimeTabler* that these 5 lessons should go on 5 different days.

Using a Class Scheduling Name of 12pqrstu just ensures that no other Group for 12p, q, r, s, t, u can occur at the same time as these English lessons (see the diagram on page 1).

The screenshots show the wizards for the two activities ...and the resulting Curriculum Diagram:

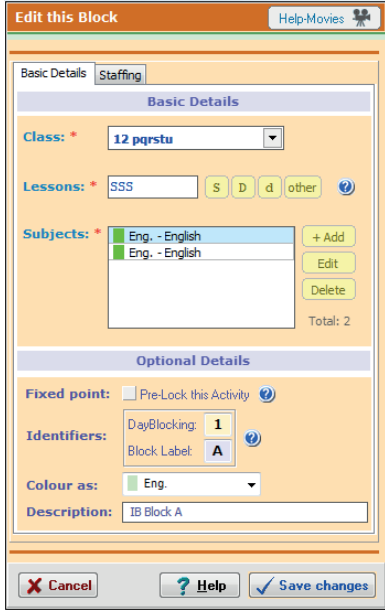

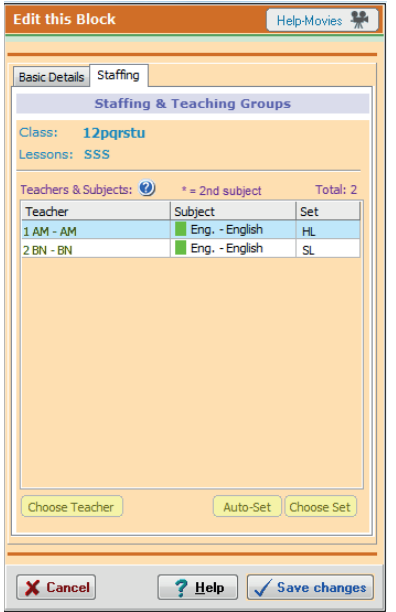

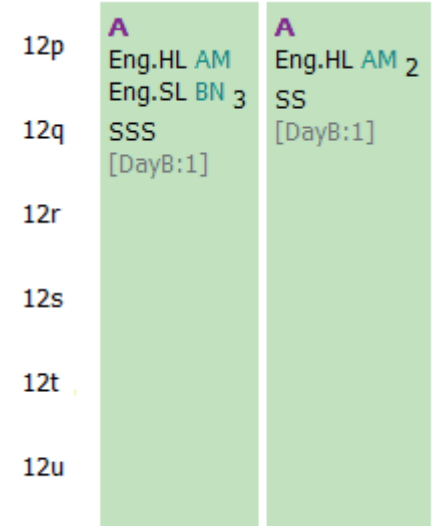

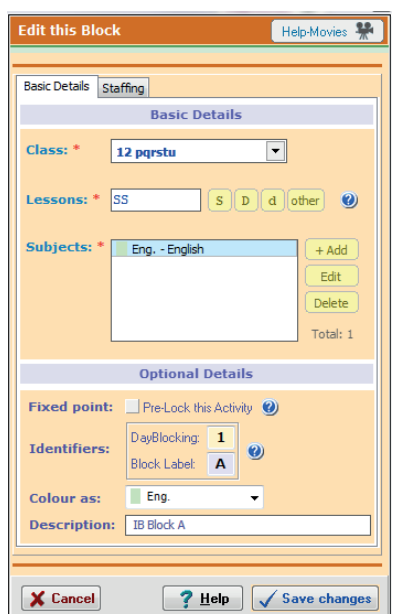

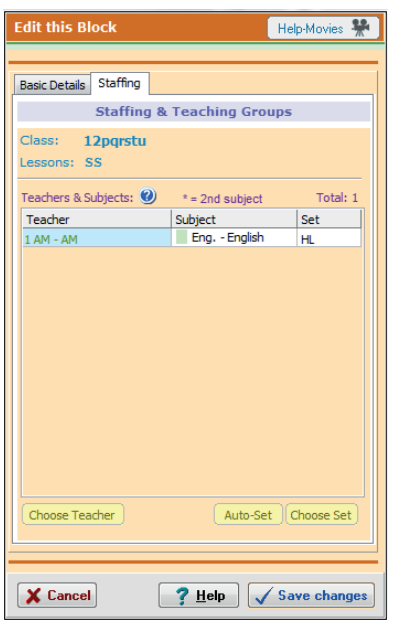

# **Block B**

This is also straightforward.

From a scheduling point of view you just need all three teachers [CO, DP, EQ] to be teaching for all 5 lessons, by entering in the Simple Block wizard:

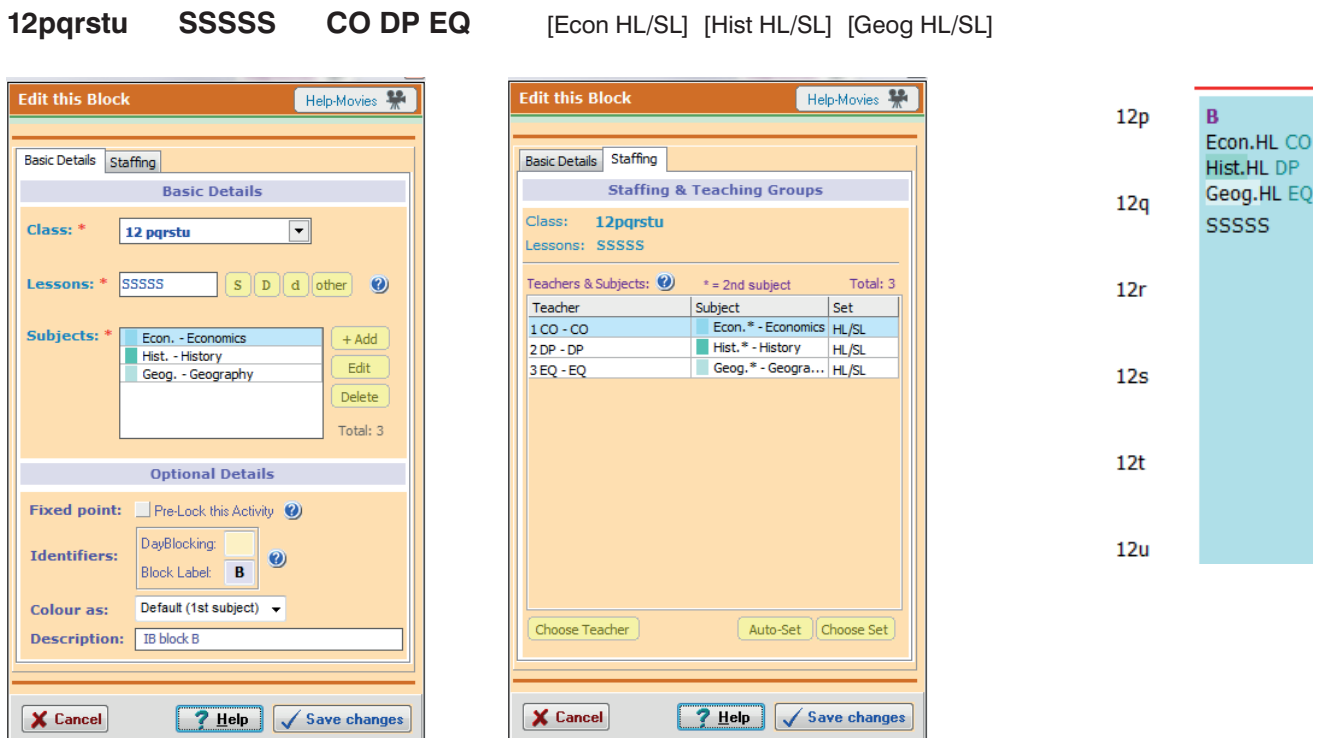

Then, later, after you have finished the schedule, you can label any 3 of the Economics lessons as HL/SL and the other 2 lessons as HL.

(Labelling is discussed below.)

Similarly for the History, and for the Geography.

- - - - - - - - - - - - - - - - - - - - - - - - - - - - - - - - - - - - - - - - - - - - - - - - - - - - - - - - - - - - - - - - - - - - - - - - -

### **Labelling**

It would be possible to enter each Subject with 3 names on the Subjects Screen.

For example Ma-H, Ma-S, Ma-H/S.

But there is an absolute limit of 200 Subject Names so this method is only possible in smaller schools.

A better method is to use **Set Labels**.

On the Staffing Tab [see the middle diagram above] you can Choose a Set Label for each Group. Choose Set

You can **Customize** the Set Labels to whatever you want, at : Customize Menu ➠'Set' Labels ➠ Free-form labels ➠ Edit free-form labels:

The screenshot shows some of the possibilities: (up to 5 characters)

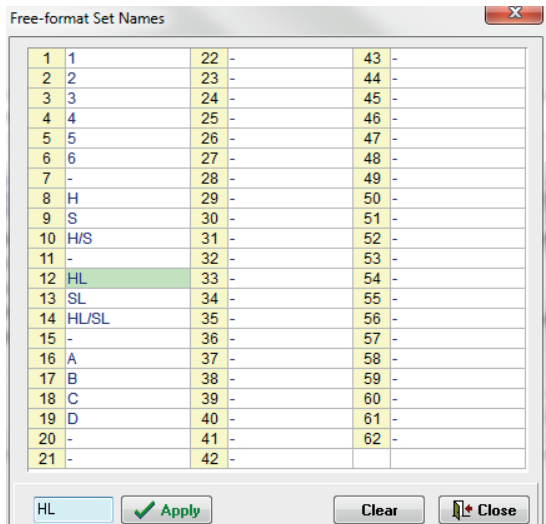

# **Block C**

This is more complex. You could use the same method as in Block A ...but if you did, you would be prejudging whether the 3 periods for Maths SL were identical with the 3 periods for Maths Studies or not.

To give **TimeTabler** the flexibility of allowing it to use any 3 lessons [out of the 5 for this block] for the Ma SL and any 3 lessons [not necessarily the same 3] for the MaSt SL, you need to use a Container Block.

A Container Block [CB] allows any of the permutations, without deciding them in advance. The more SL subjects in a Block, the more permutations there can be, and so the more important to use a CB.

But Container Blocks are the most complex part of *TimeTabler* ...and should not be used unless they are necessary.

Please see Section H25, and HelpMovies 47A and 47B. See also Worked Example 9 in Section I.

You need to use the **Container Block wizard** [see section D6], with a Container ID of 'C', with eligible classes 12pqrstu, and using 6 rows [to cover p, q, r, s, t, u], to enter activities like:

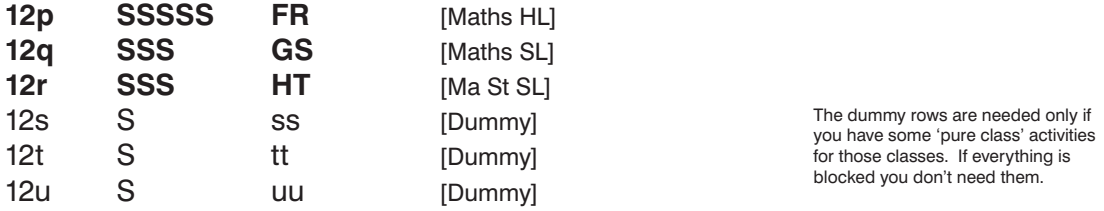

where ss, tt, uu are Special Resources or 'dummy teachers', used to reserve those 3 rows. You enter these dummy teachers on the Special Resources Screen [section C18 in your Manual, HelpMovie 21].

In this Container Block, the Ma HL lessons will take up all 5 of the periods that you will R-Reserve for the block [see below], ...while the 3 Ma SL lessons can each float around within those 5 periods, and they can move around in FIT 'musical-chairs' moves later, when you are scheduling Year 11 etc, but they must always fit within this Container Block. And the 3 lessons of MaSt can do the same, but independently. So the 3 lessons of Ma SL will not necessarily be at the same time as the 3 lessons of MaSt.

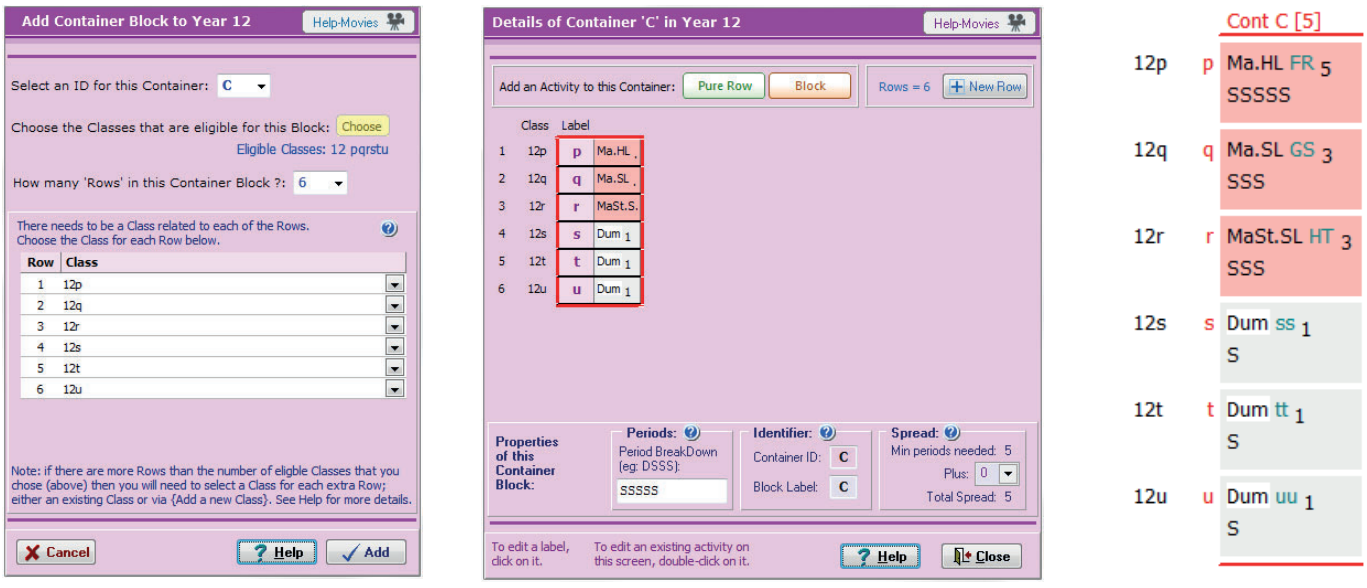

When you first start scheduling this Year 12, the first thing to do is to **R-Reserve** each of the Container Blocks. In the case of this Block C you will R-Reserve in an SSSSS pattern, as shown in HelpMovie 47B. [When doing the R-Reserving you will also need to ensure that you leave 5 clear time-slots available for Block A, and 5 clear slots for Block B, etc.] For example:

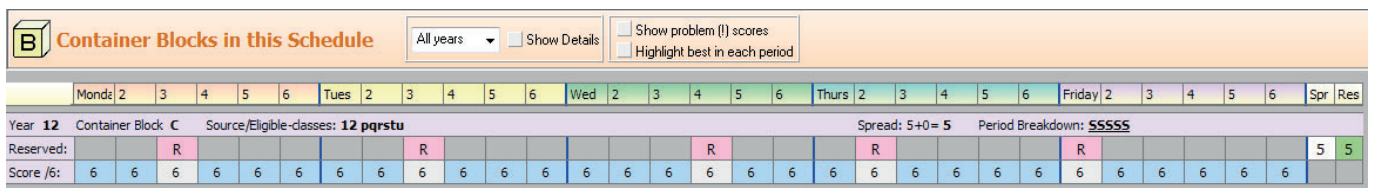

# **Block D**

This is similar to Block C, but with the added complication that the French group is taught 3 periods by teacher IU [perhaps for the 3 SL periods, but not necessarily] and taught 2 periods by JV.

To allow for all the permuations, we use a Container Block [see the previous page].

Use the **Container Block wizard** [see section D6], with a Container ID of 'D', with eligible classes 12pqrstu, and using 6 rows [to cover p, q, r, s, t, u], to enter activities like:

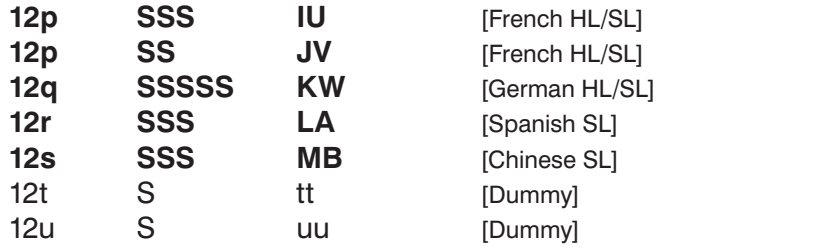

See the note about the dummies on the previous page.

where tt, uu are Special Resources or 'dummy teachers', used to reserve those 2 rows, as explained on the previous page. You may have already entered these Special Resources for another block.

In this Container Block, the lessons by KW will take up all 5 of the periods that you will R-Reserve for the block [see below], ...while all the others can each float around within those 5 periods, ...both when you place them initially and also in FIT 'musical-chairs' moves later, when you are scheduling Year 11 etc. But they will always fit within the 5 time-slots that you R-Reserve for this Container Block.

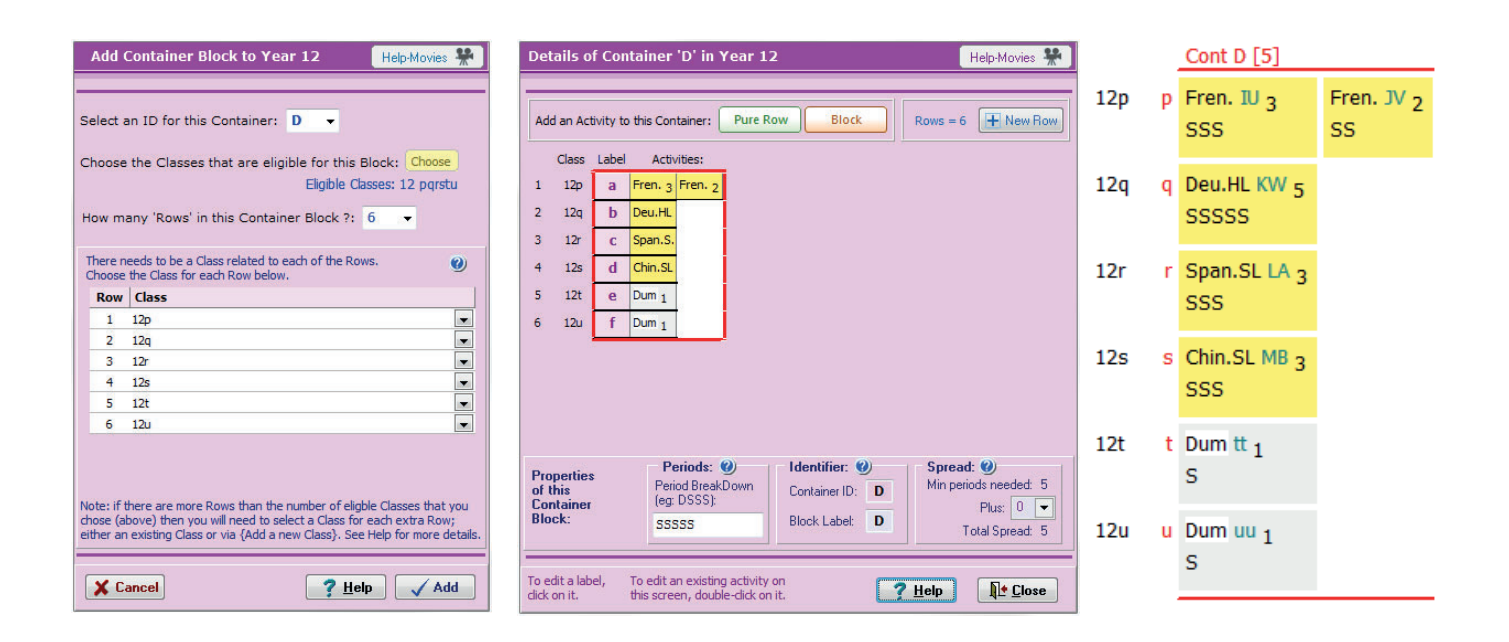

As with Block C, before you start assigning lessons on the schedule for this Year 12, you need to **R-Reserve** 5 time-slots on the Container Block Screen, as explained in HelpMovie 47B. For example:

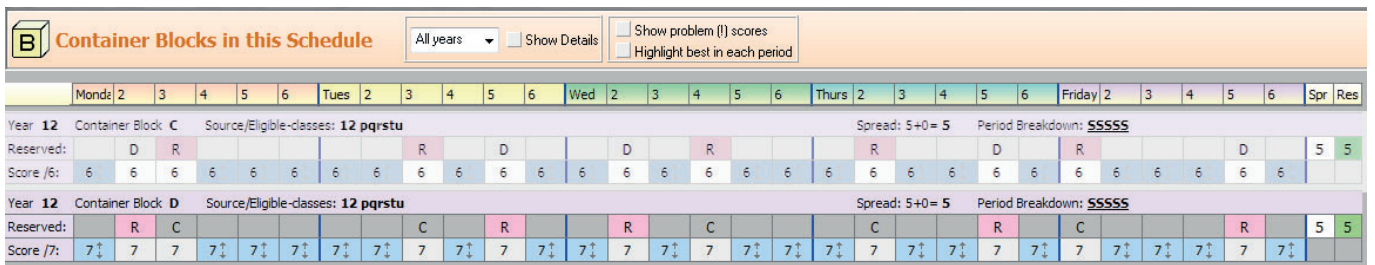

# **Block E**

This block is complicated by the presence of three ToK [Theory of Knowledge] groups, as shown. To allow the 3 SL groups, and their respective ToK groups to slide independently within the 5 time-slots of block E, we will use a Container Block.

Because the groups on rows p, q, r are all HL-only groups in this example, they can be entered either (i) as 3 separate groups using the 'pure row' button within the Container Block wizard, or (ii) they can be entered using the 'block' button within this wizard. We'll use Method (i) here.

Use the **Container Block wizard** [section D6], with a Container ID of '**E**', with eligible classes 12pqrstu, and using 6 rows [to cover p, q, r, s, t, u], to enter activities like:

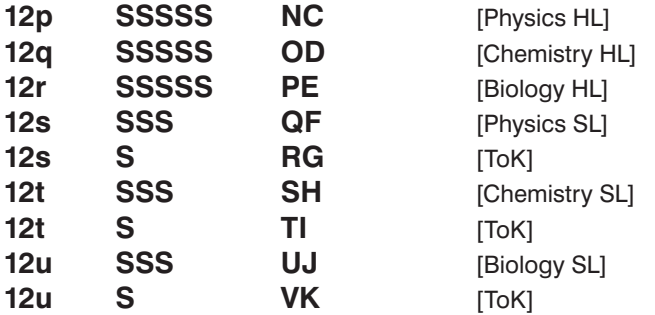

In this Container Block, the lessons by NC, OD, PE will each take up all 5 of the periods that you will R-Reserve for the block [see below], ...while each of the others can float around within those 5 periods, ...both when you place them initially and also in FIT 'musical-chairs' moves later, when you are scheduling Year 10 etc. But they all will always fit within the 5 time-slots that you R-Reserve for this Container Block.

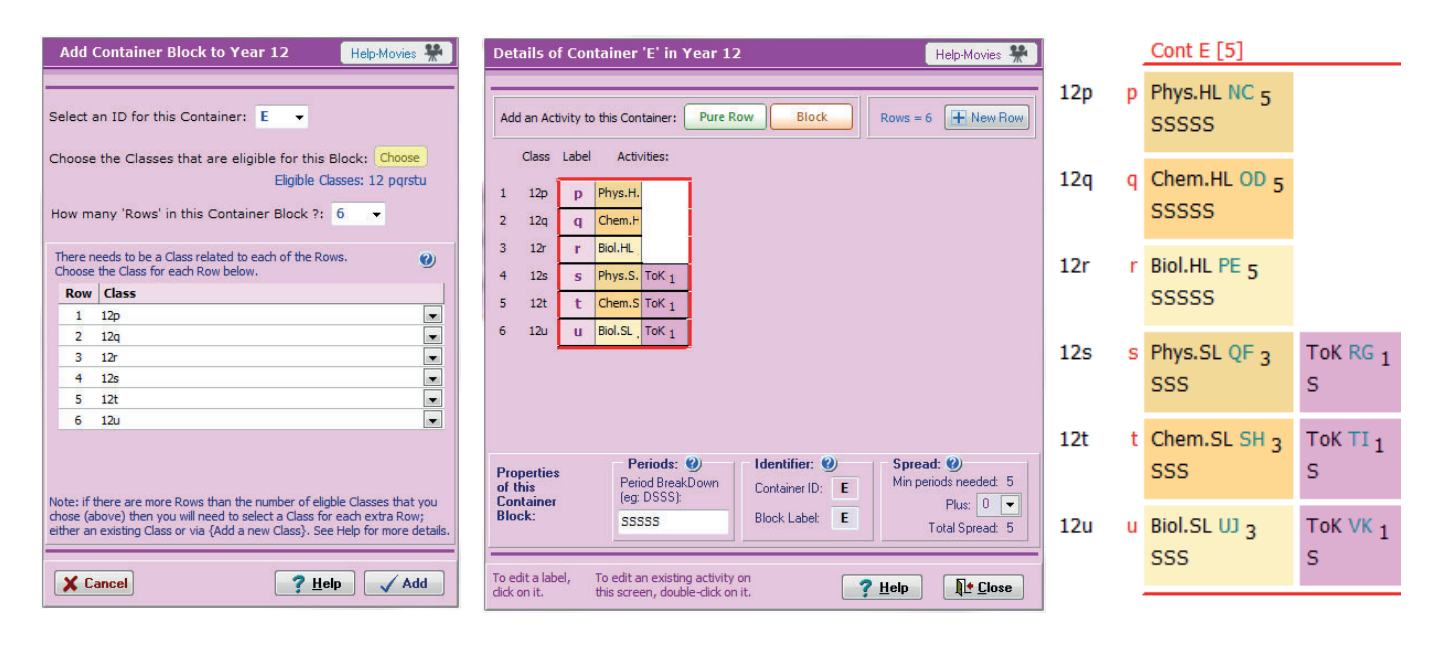

As with Blocks C & D, before you start assigning lessons on the schedule for this Year 12 you need to **R-Reserve** 5 time-slots on the Container Block Screen, as explained in HelpMovie 47B. For example:

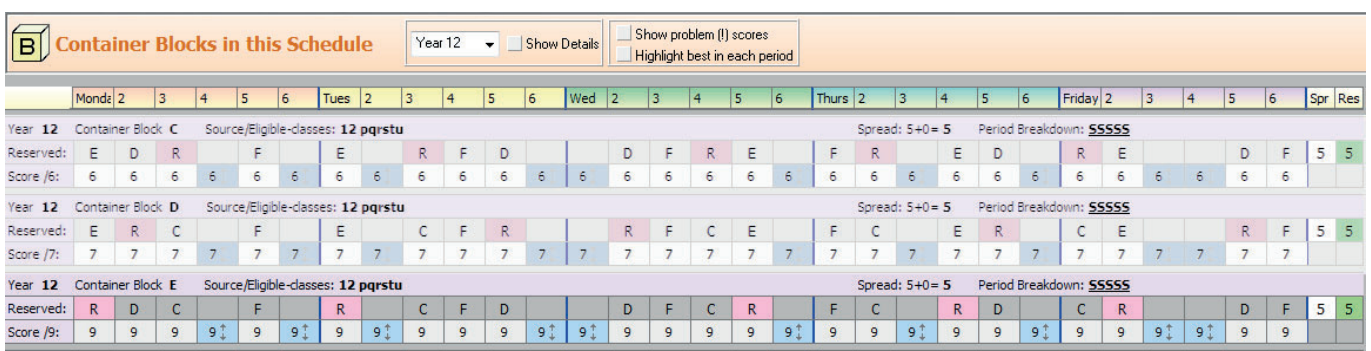

# **Block F**

This block is similar to Block E, but now the ToK is taught by just 2 teachers [DS and ET] teaching in parallel [ie. at the same time] accessible by the students taking Art SL, Music SL and Theatre SL.

To allow the three SL groups to each use any 3 of the 4 periods not occupied by the ToK, we can use a Container Block. Whenever you consider using a Container Block you should always look at the number of possible permutations that it would allow. In this case there are not many permutations of the SL groups, so it's doubtful if a Container Block [with its complexity] is worthwhile here!

However we will spell out the method here, in case you need to use it in more complex cases.

Use the **Container Block wizard** [section D6], with a Container ID of '**F**', with eligible classes 12pqrstu, and using 6 rows [to cover p, q, r, s, t, u], to enter activities like:

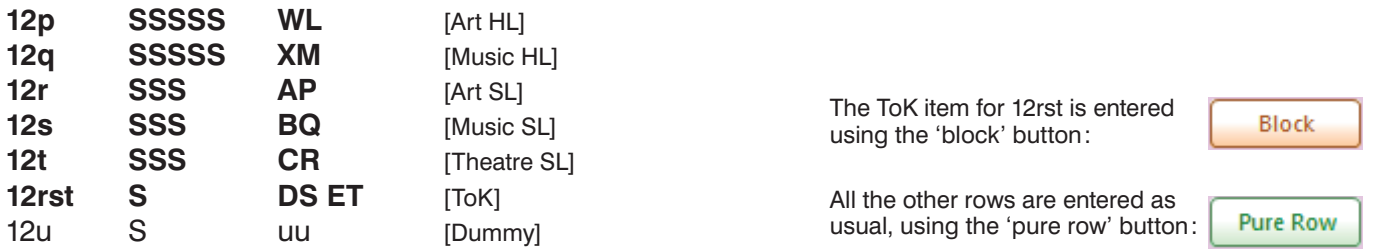

For an explanation of uu see the pages about Block C.

In this Container Block, the lessons by WL, XM will each take up all 5 of the periods that you will R-Reserve for the block [see below], ...while each of the others can float around within those 5 periods, ...both when you place them initially and also in FIT 'musical-chairs' moves later, when you are scheduling Year 9 etc. But they all will always fit within the 5 time-slots that you R-Reserve for this Container Block.

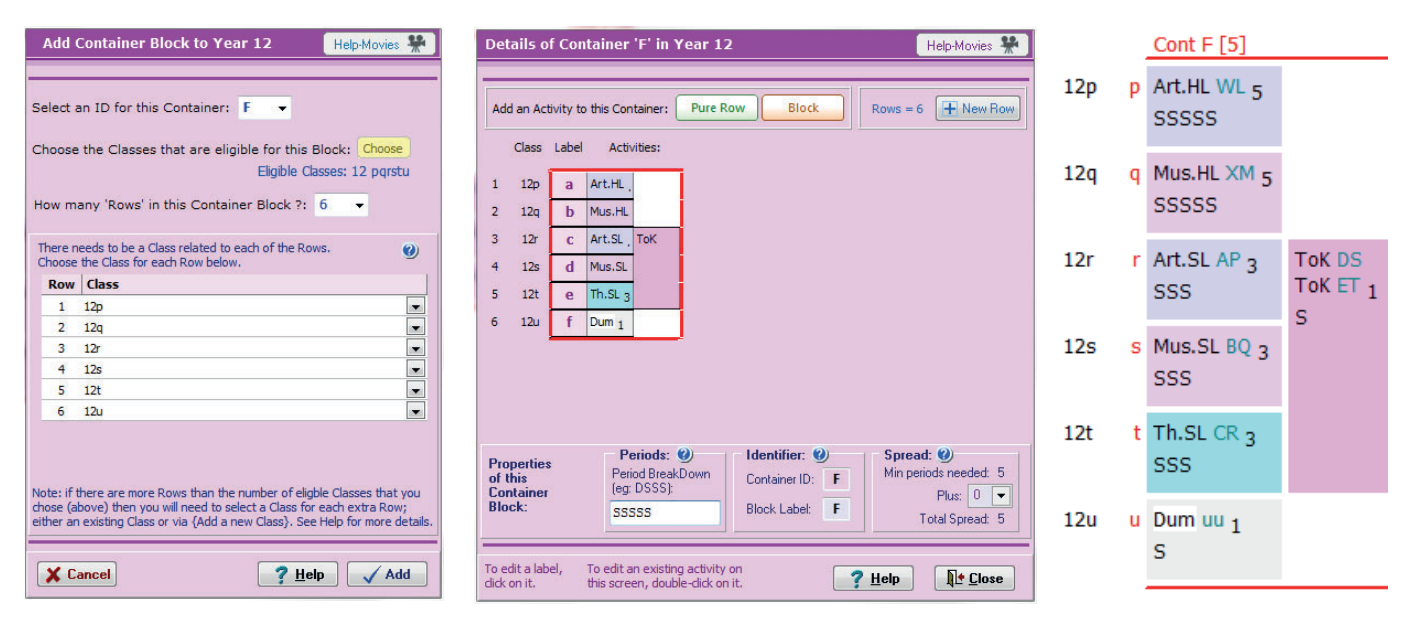

For this Block F, before you start assigning lessons on the schedule for this Year 12, you need to **R-Reserve** 5 time-slots on the Container Block Screen, as explained in HelpMovie 47B. For example:

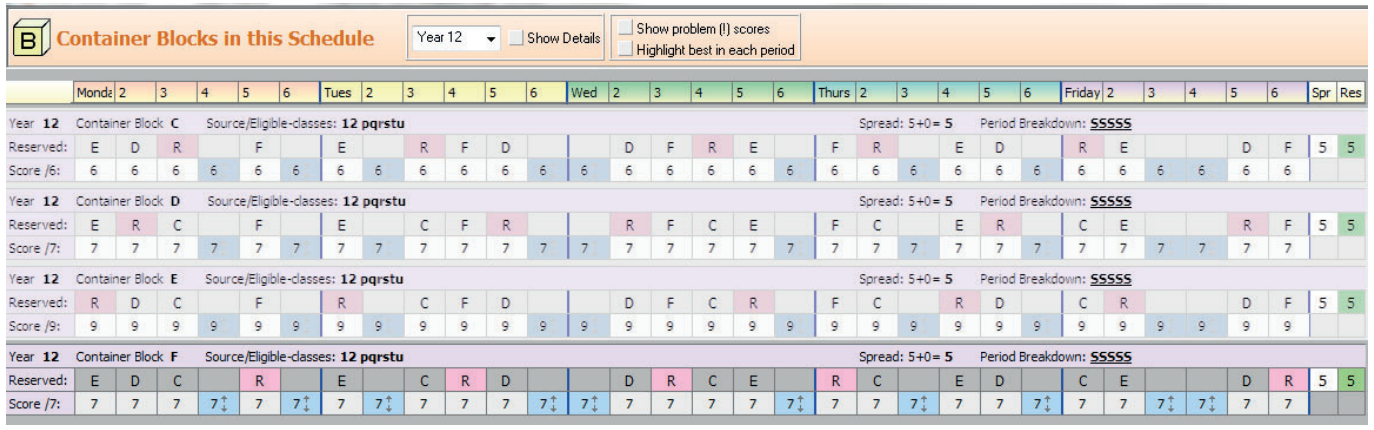

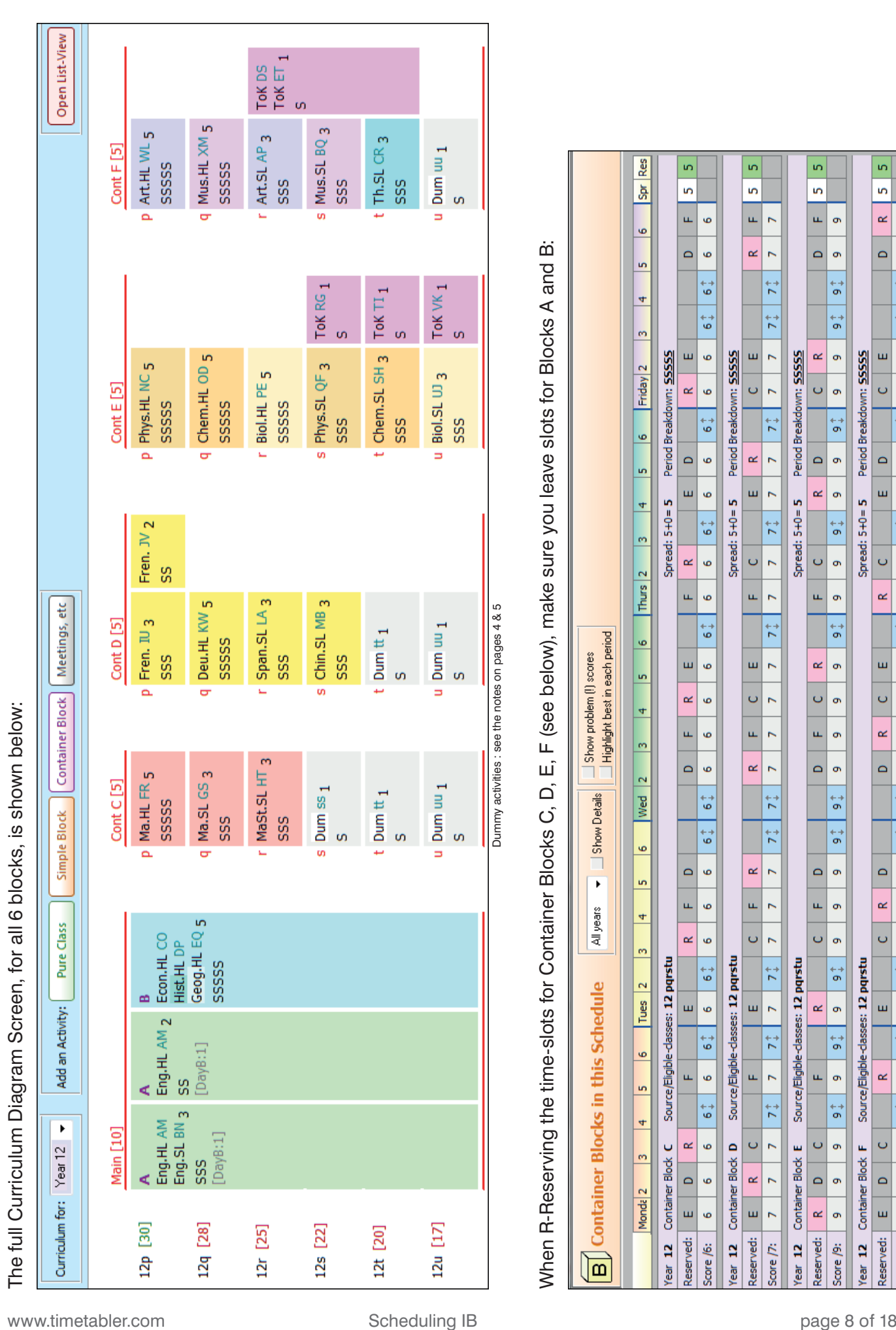

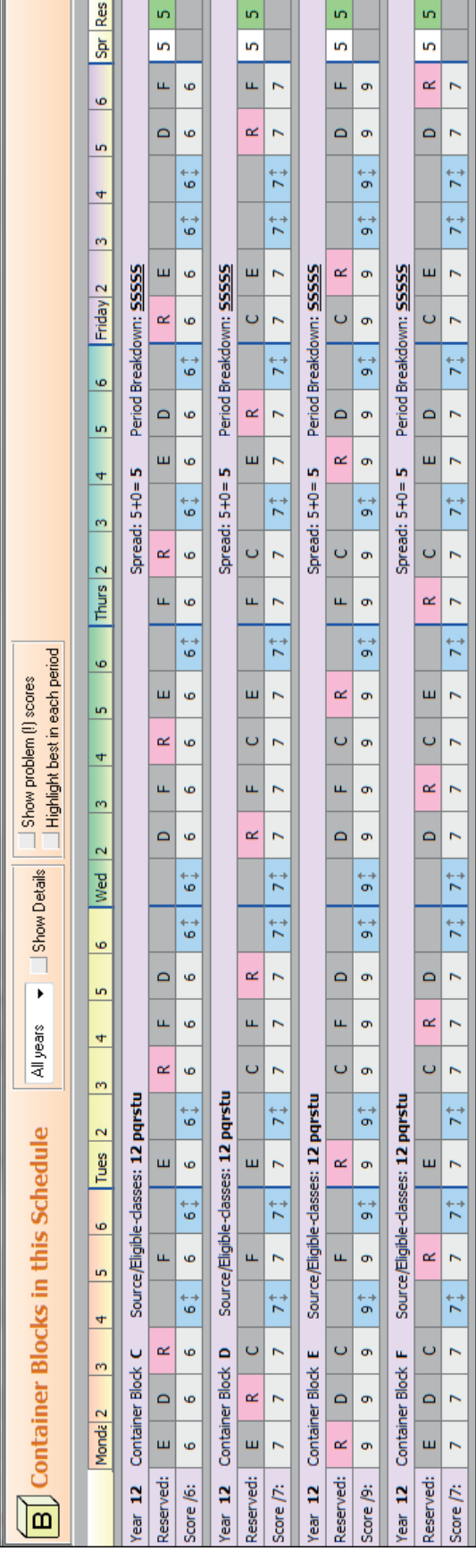

### **Appendix 1 : An alternative method for smaller schools**

This appendix explains an alternative method, which does *not* use Container Blocks. In many ways it is an easier method to use, but it would be difficult to use in a large school.

The principle of the method is outlined in Worked Example 1 in Section I of your printed Manual, and explained in detail in the 'Dickens' Case Study

example, which can be downloaded from

the KnowledgeBase in the Support Centre, at:

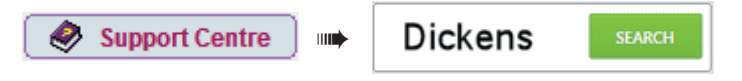

Please read that 'Dickens' PDF first, as it explains the principles of this method.

Here we look at how that same method can be used to schedule IB blocks.

In the screenshots on the next eight pages, the data is for the IB curriculum shown on page 1 of this document. It uses the same Subjects and the same Staff as shown in page 1.

In the 'Dickens' method, we do not need classes 12p, 12q, 12r, ...12u for the rows of a Container Block. Instead, we need to have a Class Scheduling Name for each of the teaching Groups in this Year 12.

In choosing the Class Scheduling Names for the Groups we have used the principle of: **E** for HL English, **M** for HL Maths, **F** or HL French, etc, for any subject deemed Higher Level (5 periods), **e** for SL English, **m** for SL Maths, **p** for SL Physics, etc for subjects taught at Standard Level (SL) (3 pds), and using different letters (**N**, **x**, **i**, **U**, **u**, below) if another subject begins with the same letter, and each beginning with '**12**' as they are all in Grade 12 in this example. They must each be unique.

The diagram from page 1 is copied below, but with the Class Scheduling Names of the Groups added:

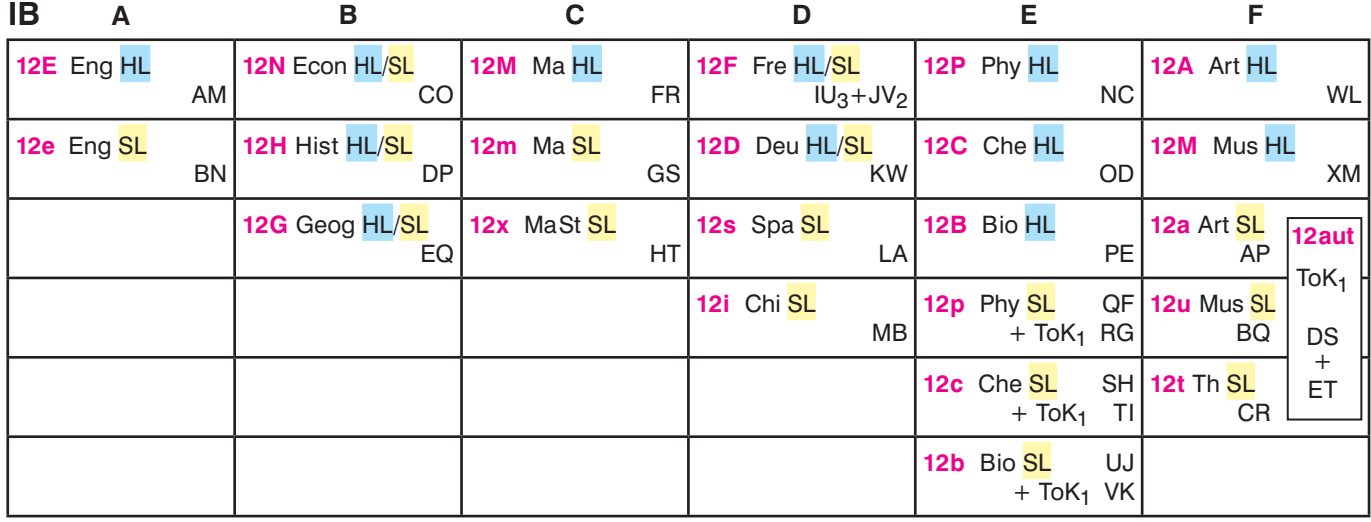

The following pages explain how to enter this data.

**Note:** It's important to be clear that in this Dickens method, the Groups will (probably) *not* remain in the vertical blocks shown above. *TimeTabler* may place the groups in any position so long as there are no clashes of Teachers or Students. ie. so that the students can still study the subjects they have chosen. For example, if it were the case that no-one was doing both English SL and Spanish SL (and the teachers were different, as shown above) then these 2 groups could be scheduled at the same time for one or more periods.

This means that there may be a lot more flexibility in your data, making it easier to get a solution.

But it is *essential* to enter all the data, and especially the students, *accurately*.

**Students :** In this case study example the school has **Students** with the following names:

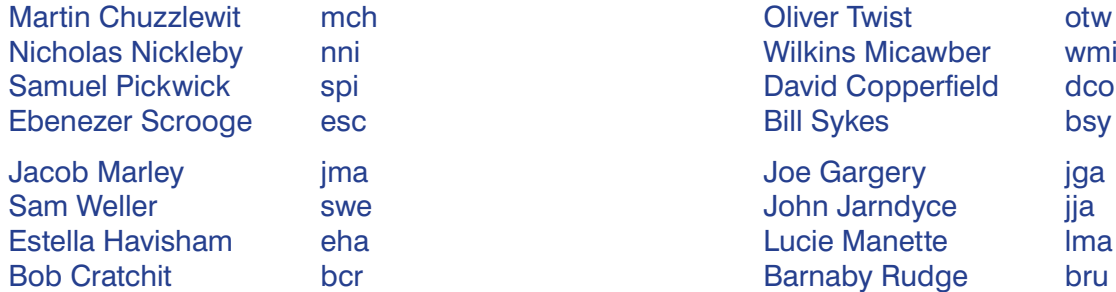

For entry into *TimeTabler* they have each been given a unique 3-letter code, as shown. It helps to use lower-case only (as here) for the Students' codes, so that it is clear they are pupils. It is absolutely *essential* that they are unique. *TimeTabler* will tell you if you try to enter the same code twice.

This isn't necessarily the first set of data to enter, but it has been mentioned first here so that you can consider the most important problem in using this 'Dickens' method : Can you see your way to giving each student a unique 3-letter code?

Special Resources When you enter this student data into **TimeTabler**, you do it at:  $\int$  Availability Enter each student as shown on the **Special Resources Screen**: See also Section C18 in your Manual, and HelpMovie 21.

**TimeTabler** will tell you if you make the mistake of trying to enter the same code twice.

At the Printouts stage (see page 8) you can choose to print out Individual Student Timetables for each of these people.

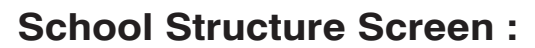

On the School Structure Screen ➠ Years, make sure the relevant Grades are ticked:

See also Section C5 in your Manual, and HelpMovie 11.

In this example we have assumed the IB is being taught to Grade 12.

For detailed step by step help, see the **QuickStart Guide**.

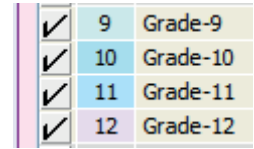

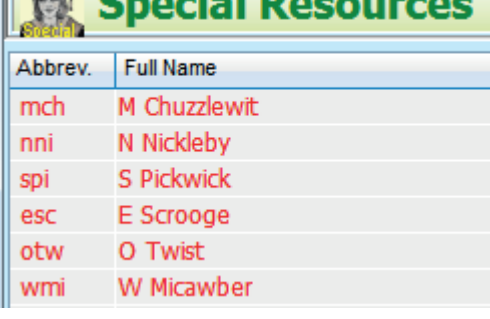

### **Subjects :**

The Subjects to be taught in this school include Art (A), Biology (B), etc.

They are entered as usual on the **Subjects Screen**: (see Section C6 and HelpMovie 12).

### **Labels for Levels :**

To label the subjects (page 13) as HL, SL, HL/SL, customize Set Labels at Customize Menu ➠'Set' Labels ➠ Free-form labels ➠ Edit free-form labels: See page 3 and page 13 for more details.

### **Rooms :**

These are entered similarly (see Sections C7, C8 and HelpMovie 13. You might also use the  $\sum$  Preferred Rooms for each subject Screen (see C8).

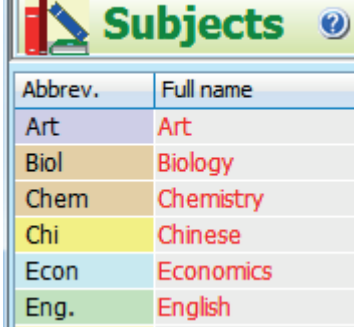

#### Free-format Set Names

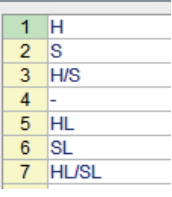

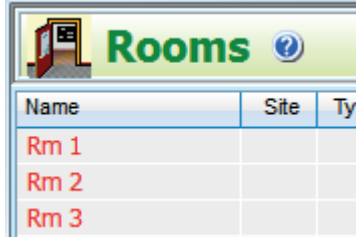

### **Teachers :**

The Teachers in this example are the ones shown on the diagram on page 1 (and p 9).

They are entered on the **Teachers Screen :**

It helps to enter their preferred rooms as well:

See also Section C9 in your Manual, and HelpMovie 14.

If any of them are Part-time teachers, then go to the Staff Availability Screen,

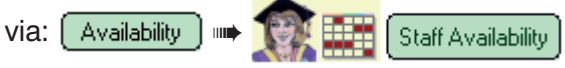

See Sections H3, C15 and HelpMovie 19.

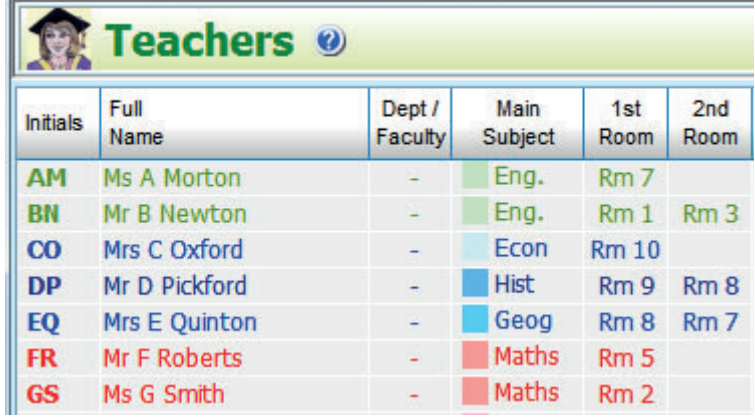

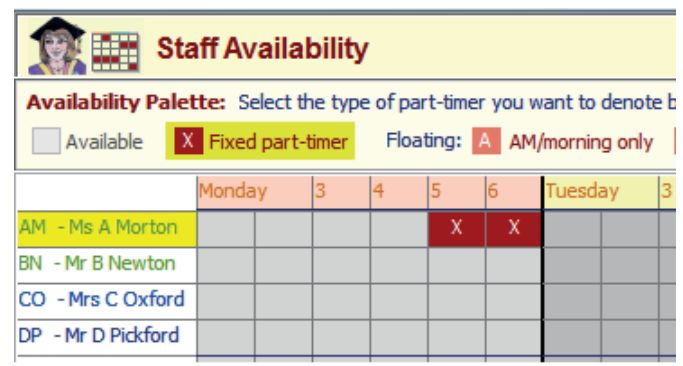

## **Choosing the Class Scheduling Names**

*TimeTabler* expects each Activity (lesson) to have a '**Class Scheduling Name**'.

In this method of Worked Example 1 (in Section I of the Manual) the Class Name is used in a slightly different way from other examples in the Manual and in the Tutorial. In this method they are just a convenient label to remind you what **Subject** is being taught.

So class 12**M** is a **M**aths group in Year/Grade 12, 12**E** is an **E**nglish group in Grade 12, 12**A** is **A**rt, etc.

In fact the Year/Grade Number ('12' in these examples) does not have to bear any relationship to the age of the pupils. And you can use any of the numbers 1–14 that you have ticked on the School Structure Screen (page 10). And *any* group can contain students of *any* age from anywhere in the school.

- Note 1 : There needs to be a unique label for each group. There is a limit of 150 Class Scheduling Names at present.
- Note 2: If you have two Grade 12 Art groups, and if they could be taught by 2 different Art teachers with different students in the groups (and so they could be scheduled at the same time), do *not* use 12A for both [use 12A and 12a, or 12A and 12X, etc]. Reason : a class called '12A' cannot have 2 lessons at the same time, even if it has no resources in common, see the next page.
- Note 3 : If you have PE and PSHE in Grade 12 do *not* use 12P for both of them [use 12P, 12p, or use 12P, 12S, etc].
- Note 3 : The Class Scheduling Name should always have just a *single* letter after the Grade Number. Examples are: 12A, 12M, 12E, etc.

#### These Class Scheduling Names are entered on the **Classes Screen:**

See Section C10 in your Manual, and HelpMovie 15.

Note: that the 2nd column ('Printing Name') does not need to be filled in, but it may make it easier for you later if it is.

The way in which you use these Class Scheduling Names is explained on the next page.

Remember, in this method, *any* group can contain students of *any* age from anywhere in the school, if you wish.

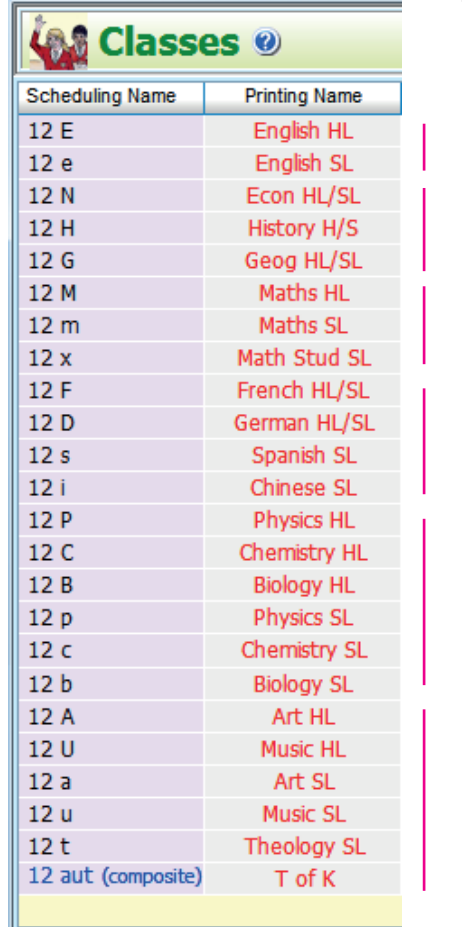

The Class Scheduling Names shown here refer to the Names shown on the diagram on **page 9**.

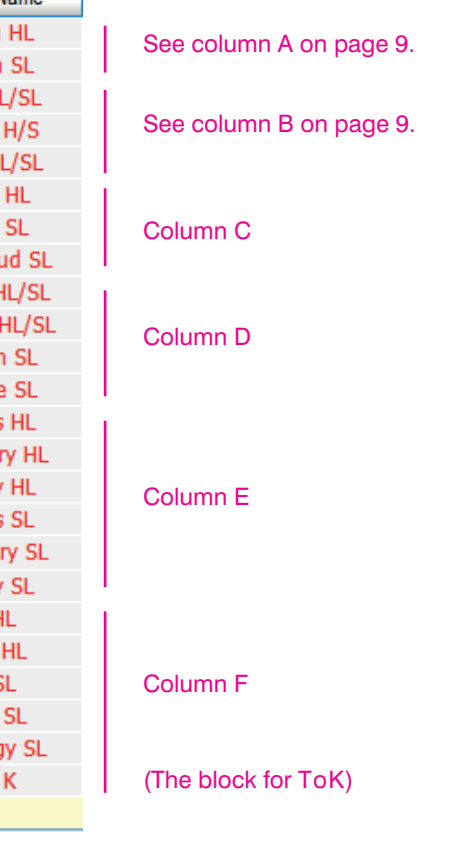

Use the QuickStart Guide to ensure you cover everything, step by step.

### **Entering the Activities into** *TimeTabler* in Batches **Section D in your Manual**]

If the **English HL** group (in the diagram on page 9) is taught by Ms A Morton (AM) for 5 Single periods (SSSSS) to students mch, nni, spi, otw, dco and esc then you enter this activity into *TimeTabler* as: **12E SSSSS AM mch nni spi otw dco esc**

And the Grade 12 **English SL** group with 3 periods with teacher Mr B Newton (BN) might be:

#### **12e SSS BN bsi jma swe eha bcr jga jja lma bru**

Because these 2 activities don't have any resources in common, *TimeTabler* can schedule them to be at the same time. But they don't have to be at the same time; there may be other solutions (ie. times when they don't clash with other groups). This gives a lot of timetabling flexibility.

Similarly, for Economics (which is shown as HL/SL on page 9) it would be entered as:

**12N SS CO mch spi** so students mch spi get 5 periods (for HL) with teacher CO, **12N SSS CO mch nni spi otw dco esc** but the other students get only 3 periods with CO (for SL) The common resources means that they have to occur at different times.

Your activities can be entered into a Batch for Grade 12 in either of 2 ways. Either way is fine.

Simple Block 1. Using the **Simple Block Wizard** 

See page 5 of the 'Dickens' Case Study (referred to on page 9), or see Section D6 in your Manual.

or

Open List-View 2. Using the **List-View Screen** [see Sections D7, D8]

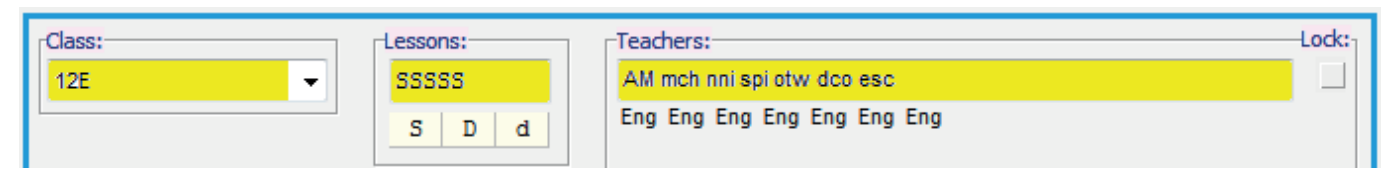

The full list of entries for the curriculum shown on page 9 is:

We've marked them in groups with a vertical red line, to help you.

By comparing this list of activities with the diagram on page 9, you should be able to see how to enter the activities for your school.

Lesson Use this button to add a Details Set Label (HL or SL) to each.

The numbers in the 'DayBlock' column are to ensure that those activities are 'DayBlocked' so that the students don't have 2 lessons of that subject on the same day. The other activities will be automatically DayBlocked (see section D3 in your Manual).

See also page 5 in the PDF about the Dickens School for more explanation of the power of this method.

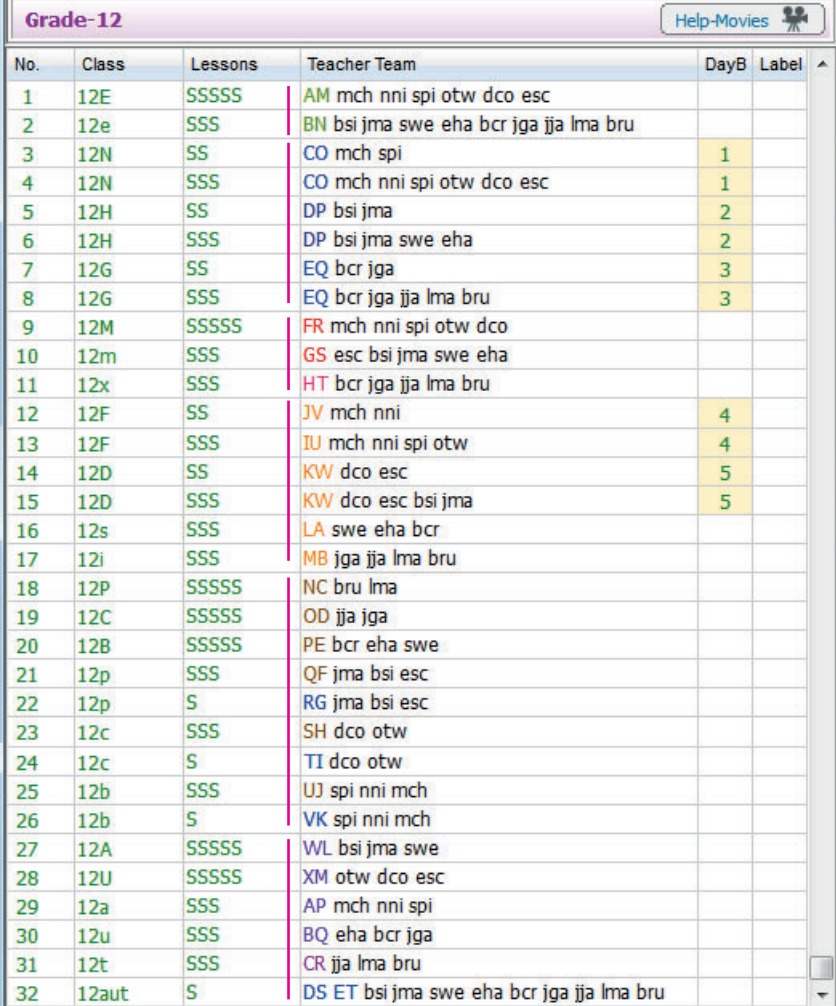

### **Looking at the Curriculum Diagram**

Because of the way that Class Scheduling Names are used in this method, the Curriculum Diagram looks a different shape from the usual ones in the Manual.

If the entries for the Grade 12 activities were these:

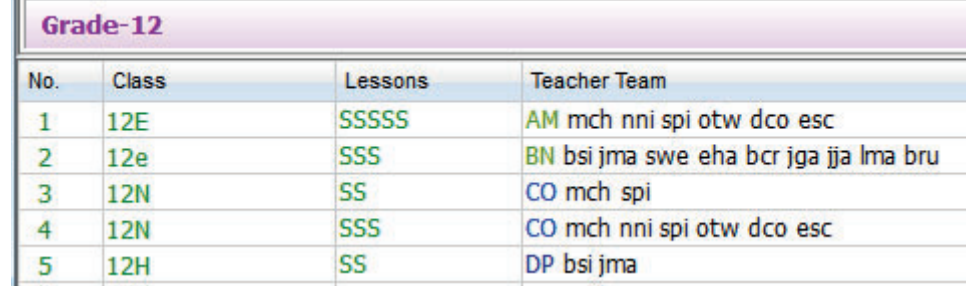

then the Curriculum Diagram for this Grade 12 data can look like this:

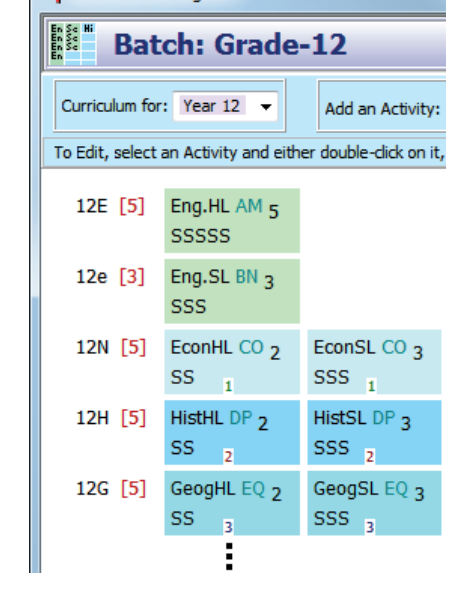

T<sub>T</sub> Curriculum Diagram

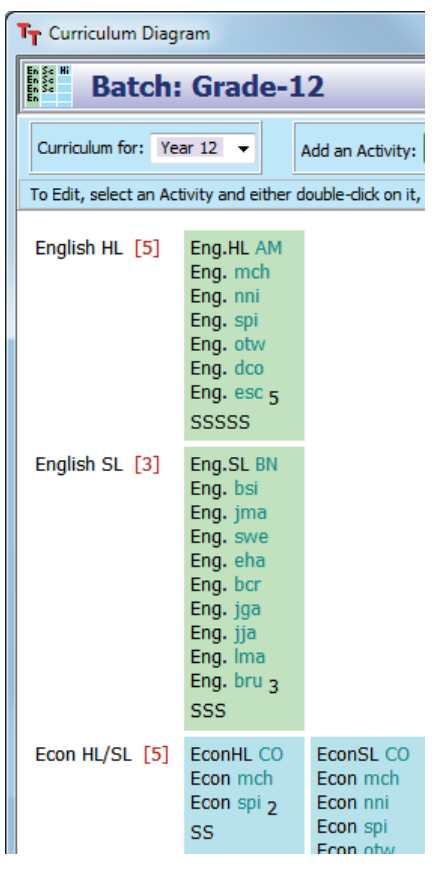

where the total number of periods shown by [5] etc allows you to check your entries.

#### Alternatively, the display can be extended by choosing,

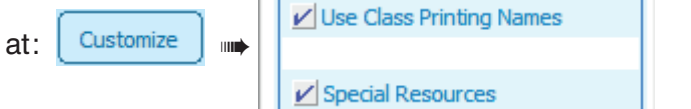

so that it shows you the students in each group: (so you can check them carefully)

Note: *TimeTabler* will only schedule what is possible, while ensuring that no Teacher or Student is ever double-booked. And if you are using 'Auto' for 'What if...?' experiments it runs very quickly.

But it is absolutely *essential* that the data is accurate, and so you need to check very carefully that you have entered your data accurately. The oldest proverb in computing is "GIGO - Garbage in, Garbage out".

### **Scheduling the activities**

 $|3 \>$  Schedule

Entering your activities into Batches (page 13) is what takes the time. Once you have done that you can quickly schedule them to specific times of the week (cycle).

You can schedule the activities as described in the Tutorial and in Sections E, F, G in the printed Manual, and in HelpMovies 36 onwards.

Most people work on the Visual Builder Screen:

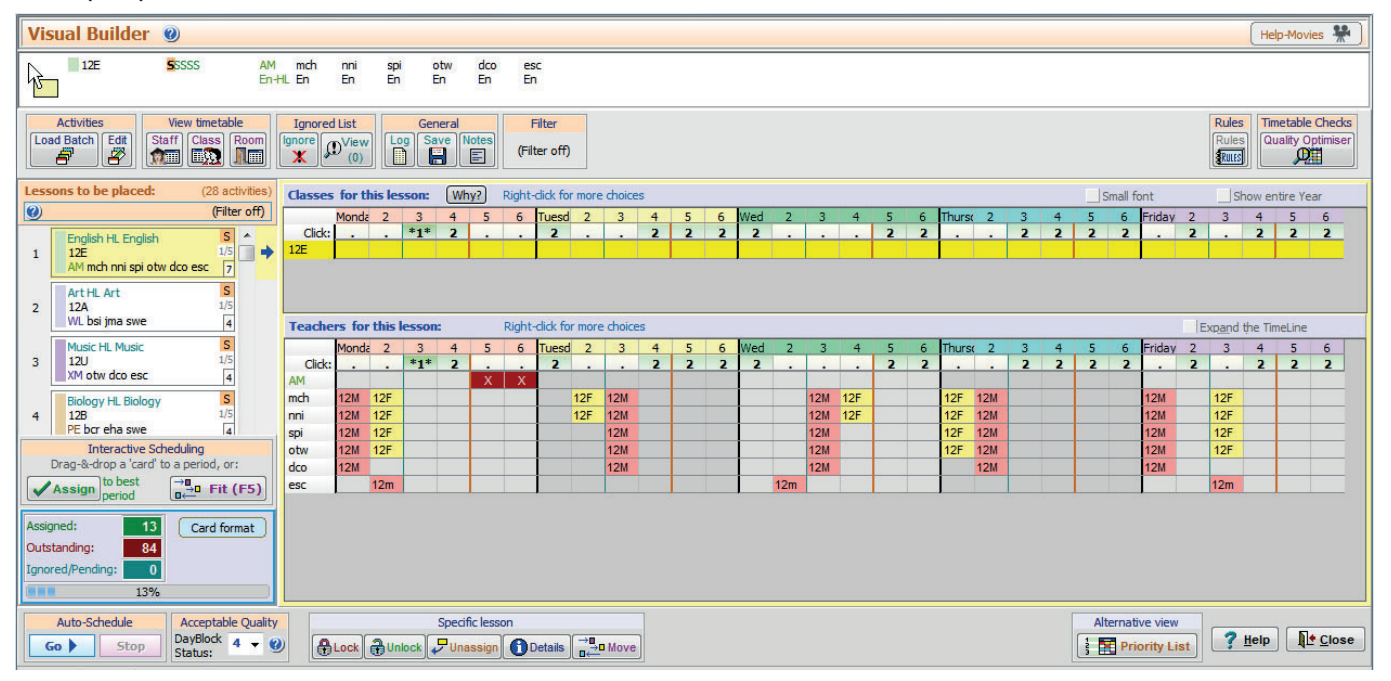

In this example, the Grade 12 Maths & French lessons have been placed interactively, in the mornings ...and English is about to be placed.

We recommend using **Interactive** scheduling at first, especially for:

- 'Fixed Point' activities that need to be at specific times of the week (eg. Games), and
- any key activities that you feel should be in the mornings (eg. Maths & French; use the Filter).

Later you can use **Semi-automatic** scheduling or even **Fully-automatic** scheduling to complete the rest of the timetable ...you'll find that the scheduling is usually completed within seconds. All 3 methods are described in Section G1 and in HelpMovie **6**.

Look at the Class Timetable Screen (section F14) and the Staff Timetable Screen (F12) to see the results. For example, after scheduling Grade 12:

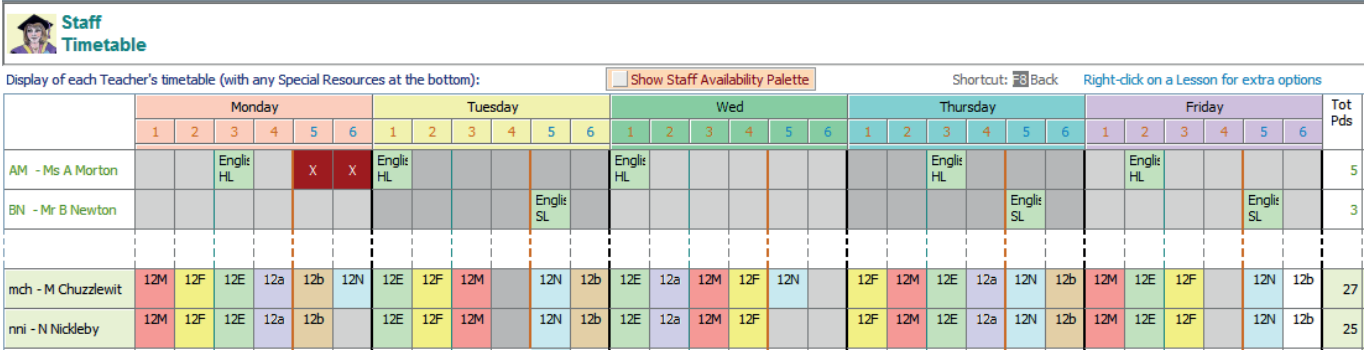

To change the rhythm of a subject use the  $\frac{1}{\log n}$  button. Support Centre If you hit a problem see Section F6 and the 'kickouts' article in the Support Centre.

To get Printouts to publish to your staff and pupils, see the next page.

#### **Printouts** [Section J in your Manual] [4 Print

The 'master' Staff and 'individual' Staff Timetable Printouts [Sections J13, J17] give you the timetables of both

- the real Teachers *and*
- the 'dummy teachers/Special Resources' (ie. the students).

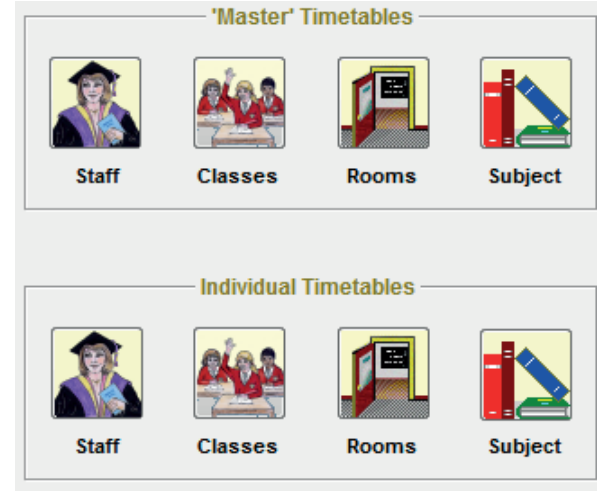

The 'Class' printouts may be more useful to you if you use the 'all-inclusive' option, see Section J15 for the alternatives. For example:

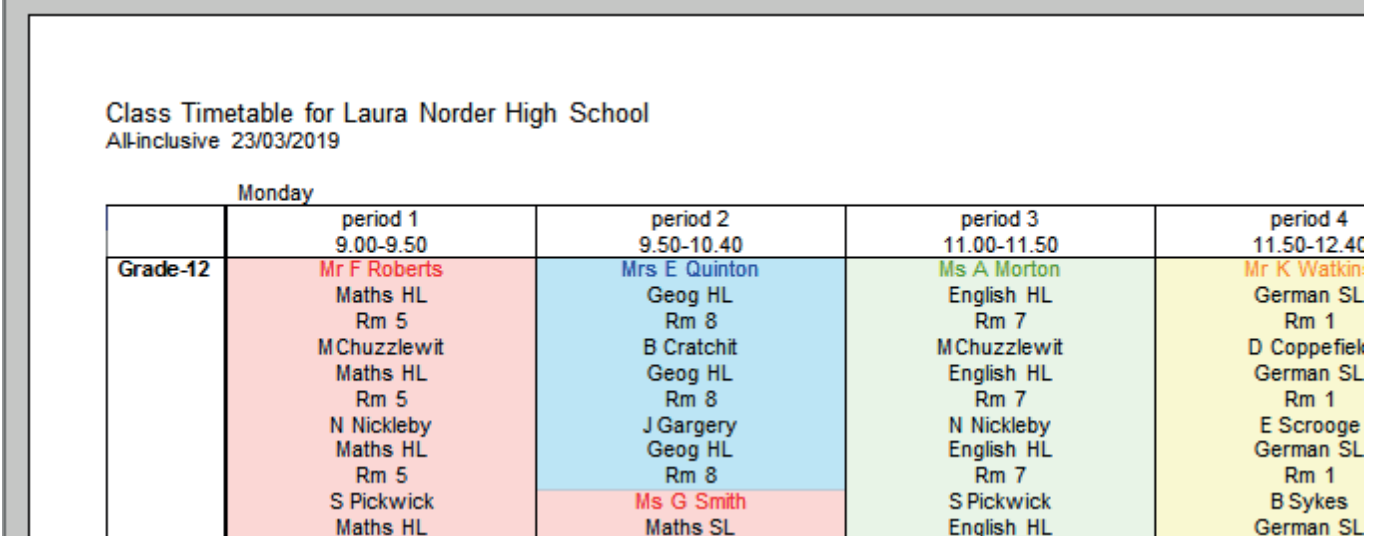

Note that *TimeTabler* has been able to place Maths SL at the same time as Geog HL because they have no resources in common (in this school).

As well as 'master' printouts you can also get an Individual 'Staff' Timetable for:

- each Teacher, and for
- each Student, by selecting: Badvanced

Special resources Student timetables: V

Laura Norder High School 23/03/2019

### **Timetable for M Chuzzlewit**

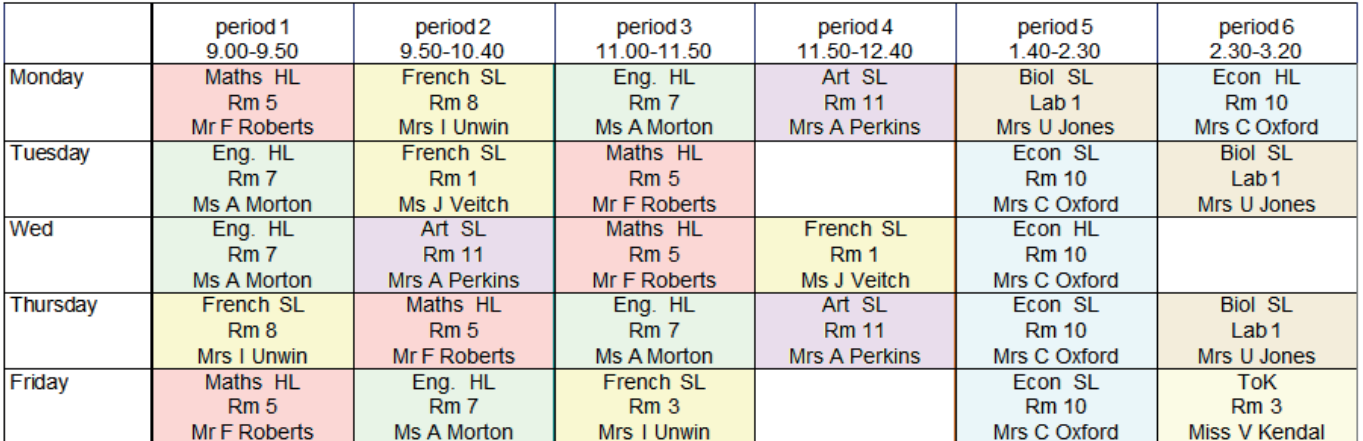

### **Additional Notes on this method**

Worked Example 1 in Section I in your printed Manual gives you more details and more examples.

It also explains how you can quickly re-do the timetable,

- if new students arrive, or students leave your school,
- if pupils are moved to different groups,<br>• if students have changed their mind ab
- if students have changed their mind about their subjects when they return after their exam results are published.

#### **Registration**

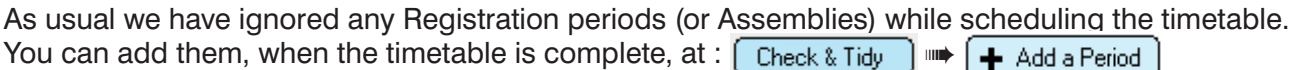

#### **Exporting to your MIS Admin System**

For exporting the completed timetable into an MIS, see the detailed notes relevant to your MIS,

at:  $\left\lceil \frac{1}{2} \right\rceil$   $\Rightarrow$   $\left\lceil \frac{1}{2} \right\rceil$  Read the latest instructions

- Note 1: Although each activity includes a lot of Special Resources, these Special Resources are not exported to the MIS.
- Note 2: Although it is possible, as an alternative, to enter the students as 'teachers' on the Teachers Screen (instead of on the Special Resources Screen) we do not usually recommend this method. Reason: When you export to most\*\* MIS, all the teachers (the real ones and the dummy/ student 'teachers') would be exported and this is likely to confuse the MIS which will expect to receive details only of real teachers.

\*\* The exceptions are the exports to SEEMiS and to DoubleFirst Engage, which each use a matching screen.

**Extra Help & Support** 

Support Centre

If you have any problems please contact our 24/7 Support Centre, as described in HelpMovie 4.

## **Appendix 2 : Checking your Students have made the correct Choices**

One of the irritations associated with students choosing Subjects for IB DP, is the need to double-check:

- that they have chosen 6 subjects, with one from each subject-group,
- that they have the correct balance of Higher Level and Standard Level courses (eg.  $3$  HL +  $3$  SL).

If you use the *Options* program in your school then this is easy to do. More details about *Options* at: www.timetabler.com/options1 A free Tutorial download at: www.timetabler.com/download-OPT

Students' Names can normally be imported from your MIS if you wish.

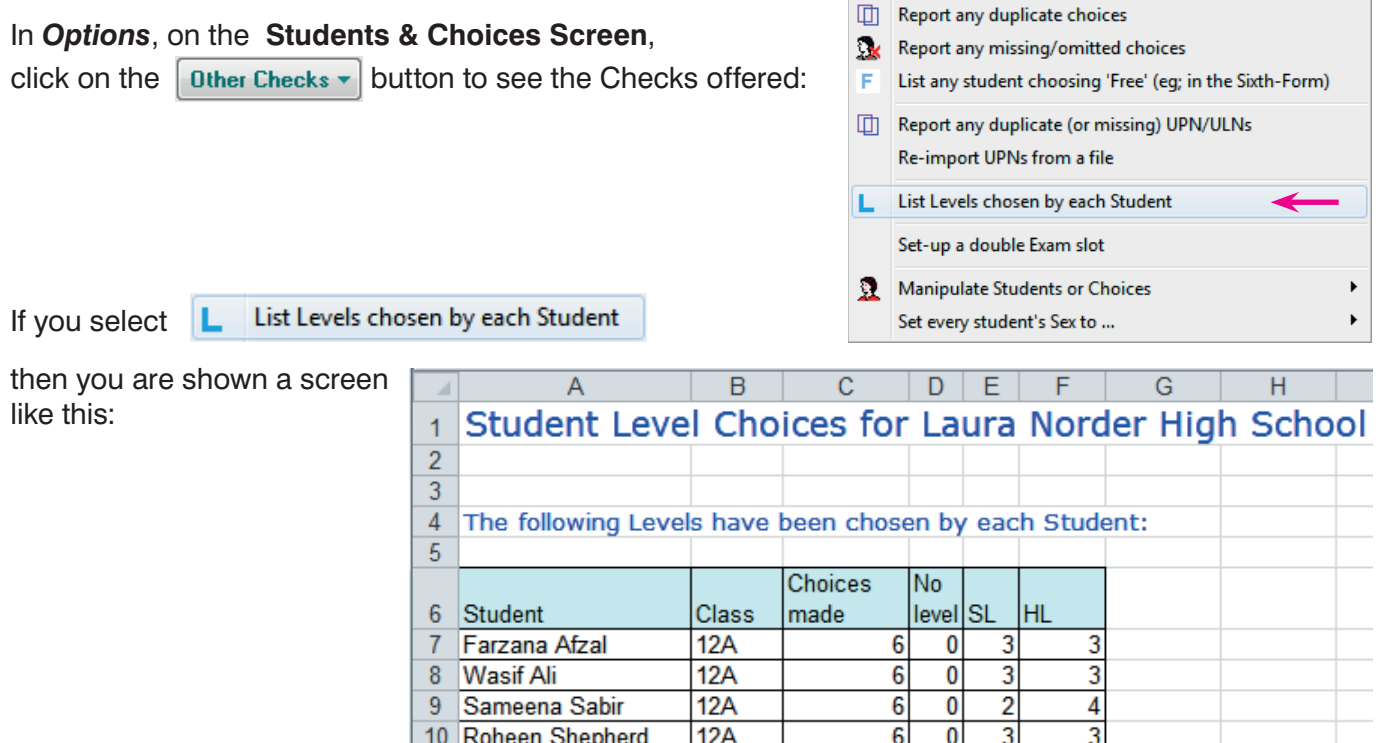

You can easily scan the last 4 columns to see if anyone has made the wrong number of choices.

If you want to check that each student has chosen **one** subject from each of the 6 Subject Groups, then you can use a Rule (as explained on page 19 of the *Options* Handbook).

#### Either use 6 Rules, like this: Or use this Rule:

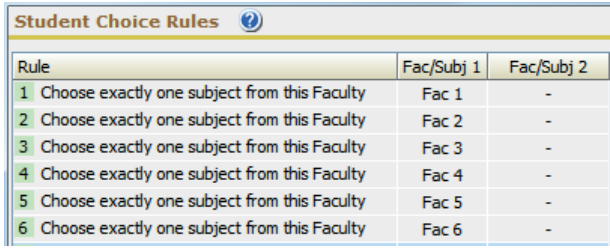

In each case you must specify the Subjects in each Faculty, on the Subjects Screen (page 17 in the *Options* Handbook).

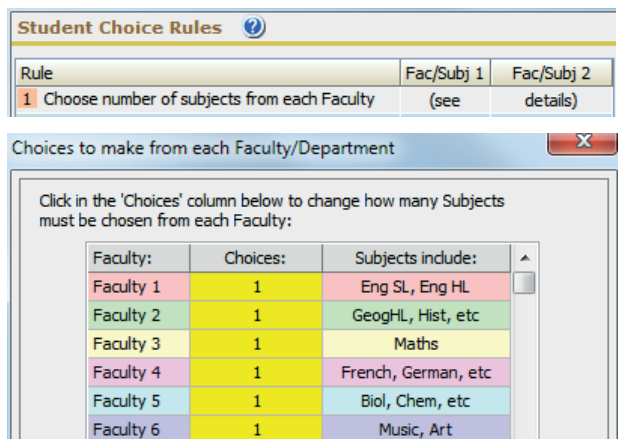